# Sway -esitystyökalu

Sway on ohjelma, jonka avulla voit esimerkiksi luoda erilaisia esityksiä. Sway toimii internetin kautta. Pääset luomaan Sway-esityksiä kirjautumalla Office-365 tilillesi [office.com/signin](https://www.office.com/signin) tai esim. sähköpostin selainversion kautta (selainversioon pääset esim. menemällä ensin intraan ja sieltä sähköpostiisi). ₩ **Outlook** 

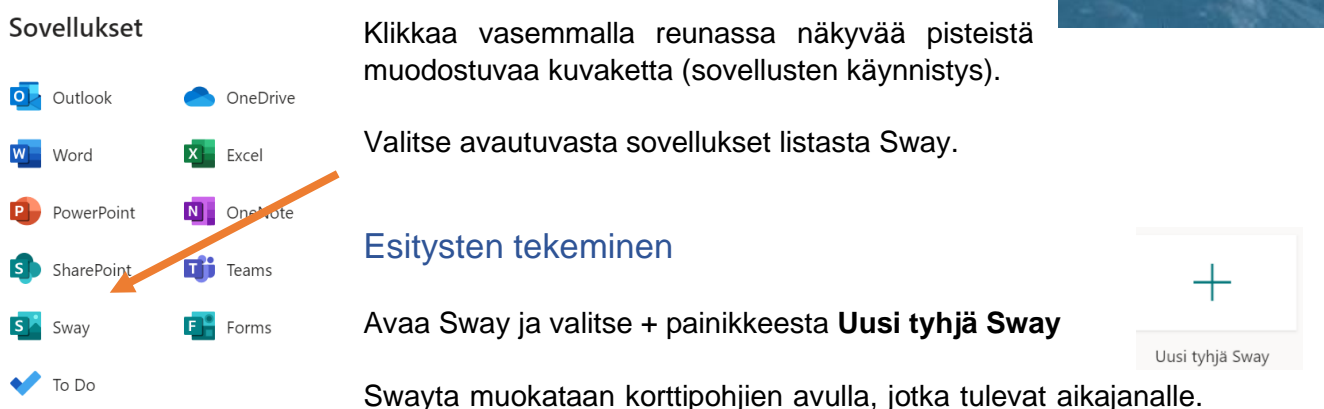

Pohjiin voi laittaa esimerkiksi tekstiä, kuvia, otsikoita, Youtube-videoita, linkkejä ja Google maps karttoja. Korttien järjestystä voi vaihtaa valitsemalla ensin kortin ja raahaamalla sen halutulle paikalle.

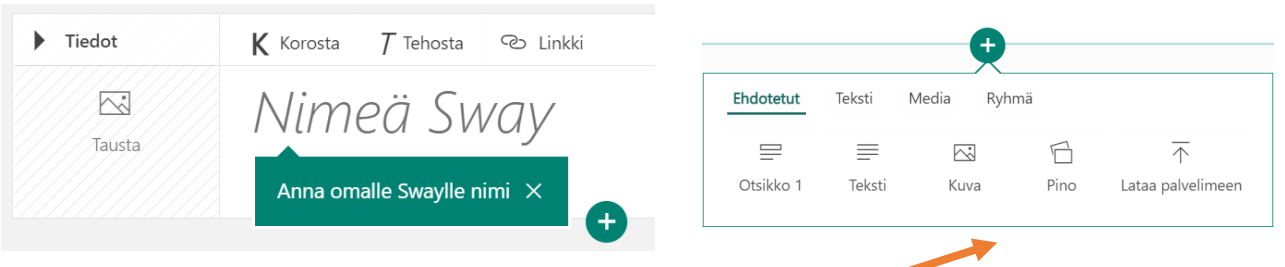

**+ painikkeesta** saat lisättyä Swayhin erilaista sisältöä.

Tekstien, kuvien ja videoiden lisääminen

## Tekstin lisääminen

## Voit lisätä tekstiä valitsemalla ensin **+ valikosta** kohdan **Teksti**

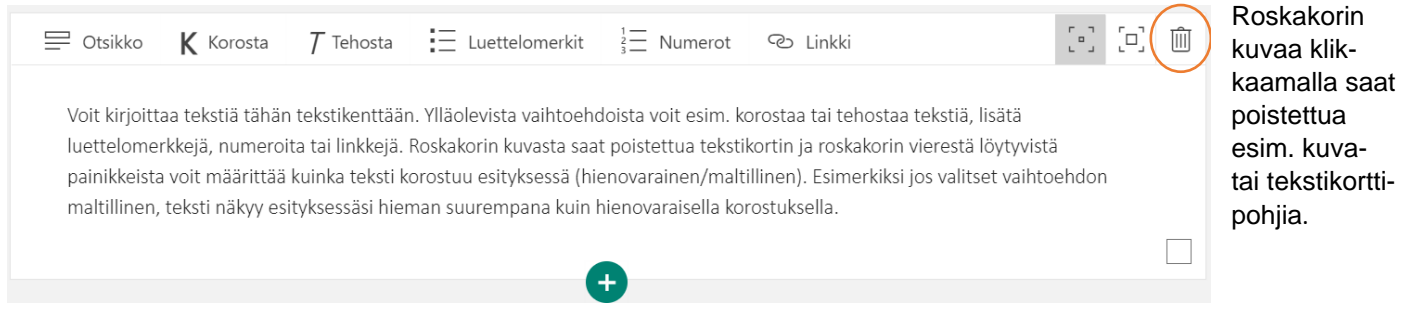

*Materiaali tuotettu osana Poikkeusoloista aiheutuneiden kasvu- ja oppimiserojen tasoittaminen varhaiskasvatuksessa 2020–2021-hanketta. Hankkeen rahoittajana toimii OKM.* 

#### *Tekijät: Joensuun kaupungin varhaiskasvatuksen digitutorit*

## Kuvan lisääminen

Kuvien lisääminen onnistuu + valikon **Kuva** painikkeen kautta. Kuvia voi lisätä suoraan esim. OneDrivestä, omalta laitteelta tai Bing-kuvahaun kautta.

Jos lisäät kuvan Bing- kuvahaun kautta, hakukone etsii suoraan CC-kuvia, joita voit vapaasti käyttää esityksessäsi. Klikkaa haluttua kuvaa ja paina oikealta yläkulmasta **Lisää**, jolloin kuva tallentuu pohjaan. Kuvan viereen voit halutessasi kirjoittaa myös kuvatekstin.

Jos lisäät kuvan omalta laitteelta: valitse ensin oma laite ja sen jälkeen etsi kuva tietokoneelta, valitse kuva ja klikkaa **Avaa** →kuva tallentuu korttipohjaan.

Voit muuttaa kuvan kokoa esityksessä valitsemalla siihen korostuksen (hienovarainen, maltillinen, voimakas).

Kuvista on mahdollista koota myös kuvapinoja, jolloin kuvaa klikkaamalla kuvan alta paljastuu uusi kuva. Kuvapinon saat tehtyä valitsemalla sen **+ valikon** kohdasta **Pino.** Valitse sen jälkeen **Lisää sisältöä,** voit valita esim. tekstin, kuvan tai lataa palvelimeen vaihtoehdon**.** 

#### Videon lisääminen

 $\Xi$ 

.'П.

 $\begin{bmatrix} 1 \\ 0 \\ 1 \end{bmatrix}$ 

**B2** Fhdotettu OneDrive [□] 回 面  $T$  Tehosta  $\equiv \equiv \equiv \infty$ K Korosta Flickr Kuvateksti Bing-kuvat 口 Vedă video tăhăn **D** Pickit  $\Box$ **D** YouTube  $\overline{\uparrow}$  Oma laite Lataa omasta laitteesta

*Materiaali tuotettu osana Poikkeusoloista aiheutuneiden kasvu- ja oppimiserojen tasoittaminen varhaiskasvatuksessa 2020–2021-hanketta. Hankkeen rahoittajana toimii OKM.* 

*Tekijät: Joensuun kaupungin varhaiskasvatuksen digitutorit*

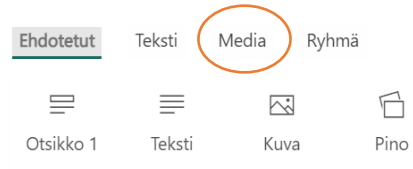

deon. Klikkaa videon paikka aktiiviseksi (ympärille tulee vihreät

Voit lisätä joko oman videon tietokoneelta tai Youtube-vi-

reunat) ja valitse vasemmalta valikosta Oma laite tai YouTube. Jos lisäät videon **Omalta laitteelta,** etsi video

tietokoneelta ja klikkaa **Avaa**. Kun lisäät videon YouTubesta, valitse ensin YouTube, kirjoita hakukenttään hakusana, jolla etsit videota, valitse video ja klikkaa **Lisää** (Huomioi tekijänoikeudet videoiden käytössä).

Saat lisättyä esitykseesi videon valitsemalla **+ valikosta** vaihtoehdon **Media** ja sieltä **Video.**

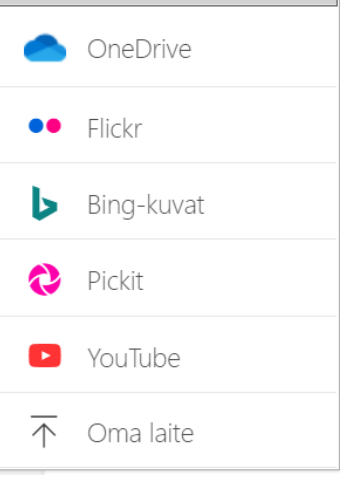

Ehdotettu

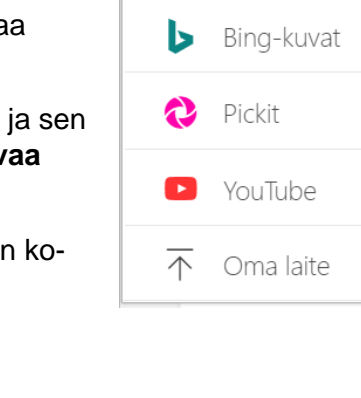

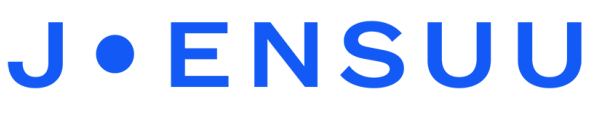

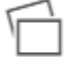

Pino

## Ulkoasun muokkaaminen

Pääset muokkaaman Swayn ulkoasua valitsemalla vasemmalta yläkulmasta kohdan **Ulkoasu** → klikkaa sen jälkeen oikealta yläkulmasta **Tyylit.**

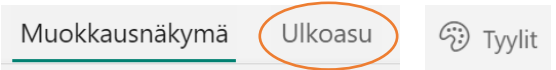

Tyylit valikon kautta voit vaihtaa sway-esityksesi ulkoasua ja määrittää katsotaanko esitystä pysty- vai vaakasuunnassa.

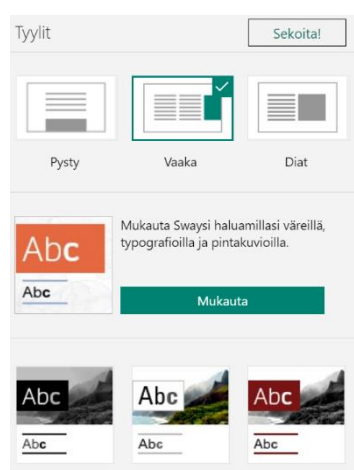

# Muita vinkkejä

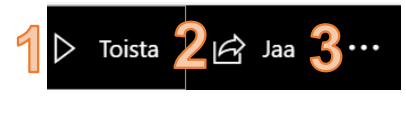

**1. Toista** painikkeen kautta voit katsella miltä esityksesi näyttää. Esitystilasta pääset takaisin muokkausnäkymään klikkaamalla oikeassa yläkulmassa olevaa **Muokkaa** painiketta (kynän

### kuva).

**2. Jaa** painikkeen avulla voit jakaa linkin Swayhin.

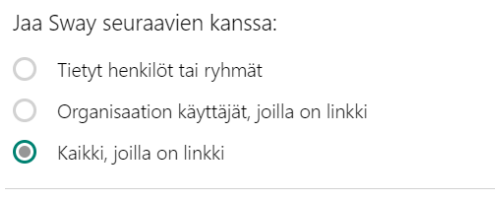

Vinkki: kun valitset vaihtoehdon **Kaikki, joilla on linkki** voit tehdä esityksestä linkin, ja laittaa linkin QR-koodin taakse (QR-koodeja pääset tekemään esim. [https://www.qr-koodit.fi/generaattori\)](https://www.qr-koodit.fi/generaattori)

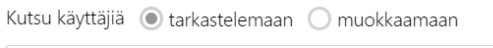

https://sway.office.com/ymWzbKt0AfpifQHU?ref=Link

3. Kolmen pisteen takaa löytyvät asetukset. Täältä voit myös halutessasi tulostaa Swayn.

 $\Box$ 

4. Swayn voi upottaa peda.net ympäristöön. Klikkaa oikeasta yläkulmasta **Jaa**, valitse sieltä kaikki, joilla on linkki, klikkaa sen jälkeen **Hae upotuskoodi.** Valitse **kopioi leikepöydälle**. Mene peda.net sivulle ja valitse sieltä **Teksti.** Valitse **Lisää** ja sieltä **upotettu koodi.** Liitä koodi avautuvaan kenttään, valitse **Ok** ja klikkaa alareunasta **Tallenna**.

*Materiaali tuotettu osana Poikkeusoloista aiheutuneiden kasvu- ja oppimiserojen tasoittaminen varhaiskasvatuksessa 2020–2021-hanketta. Hankkeen rahoittajana toimii OKM.*